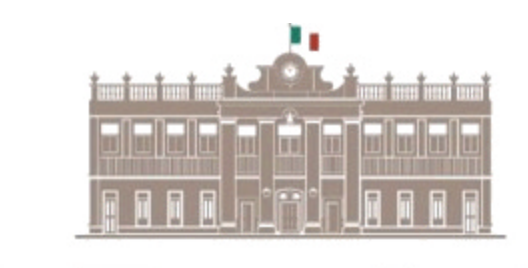

GOBIERNO DEL ESTADO DE SAN LUIS POTOSI  $2009 - 2015$ **SECRETARIA DE FINANZAS** 

# **MANUAL DE USUARIO**

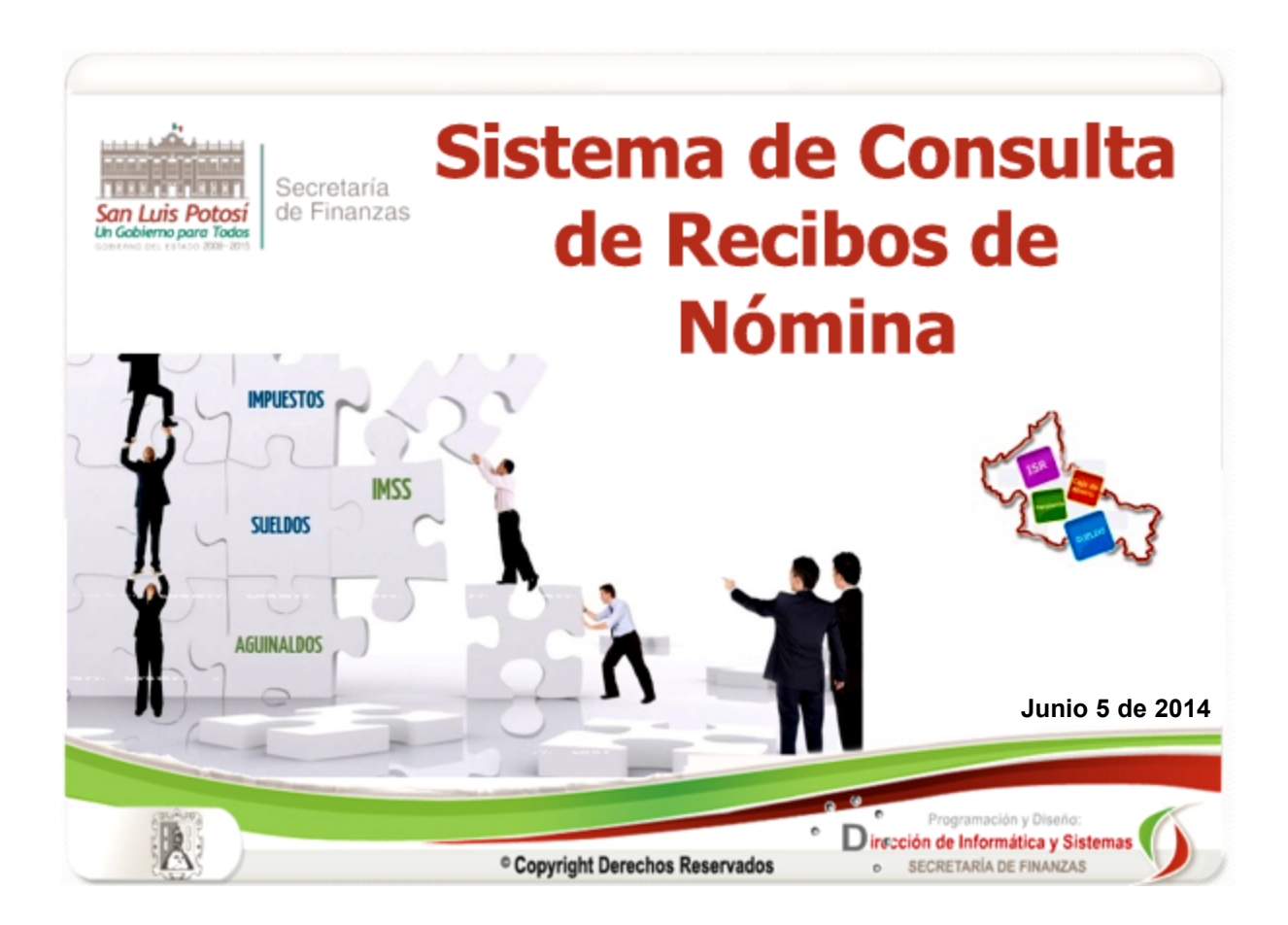

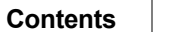

 $\mathbf{3}$ 

 $\pmb{0}$ 

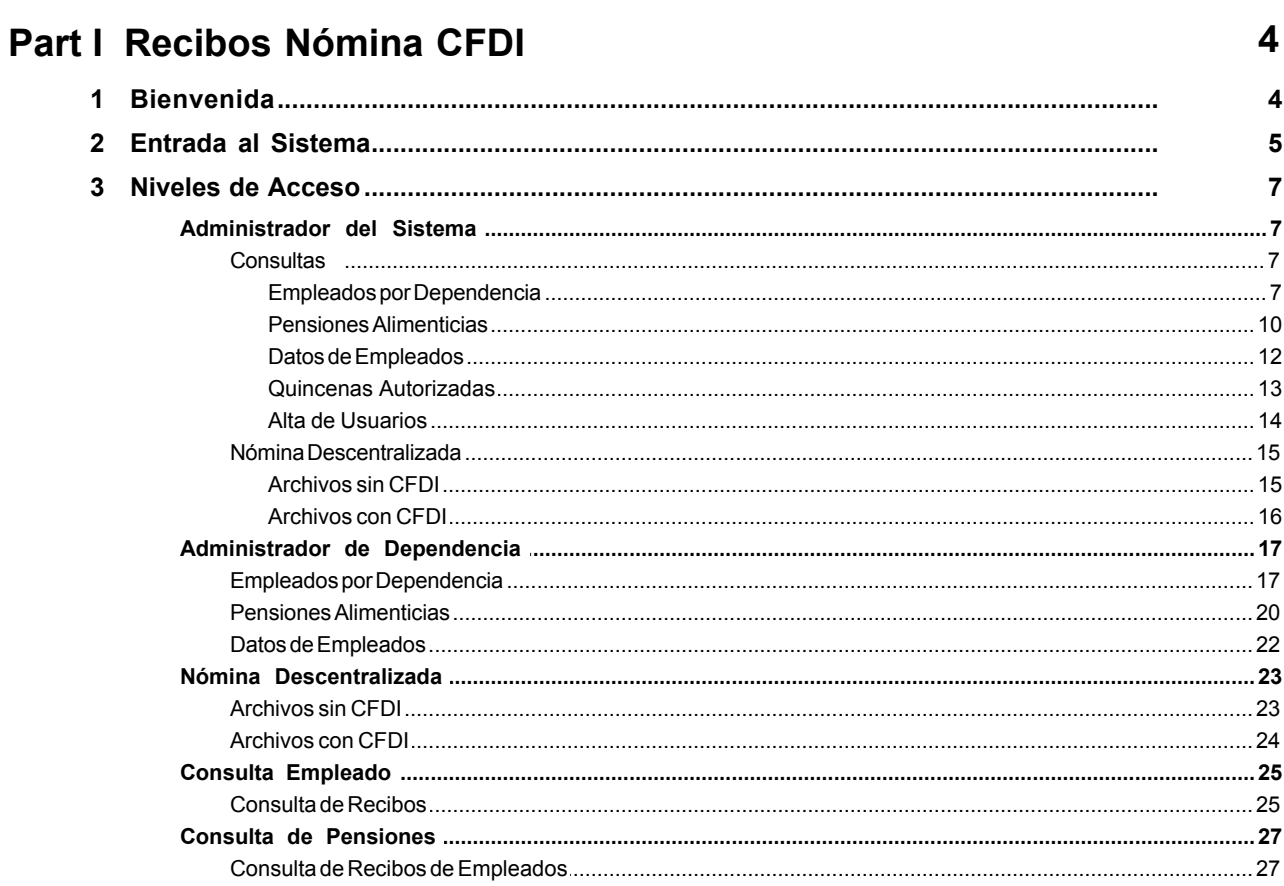

# <span id="page-3-0"></span>**1 Recibos Nómina CFDI**

# <span id="page-3-1"></span>**1.1 Bienvenida**

El Módulo de Consulta de Nómina de Gobierno del Estado, es un innovador sistema que te permite consultar e imprimir los recibos timbrados de las últimas 4 Quincenas, el cual es un Comprobante Fiscal Digital por Internet (C.F.D.I.), siendo un documento electrónico que cumple con los requisitos legales y reglamentariamente exigibles por el Sistema de Administración Tributaria (S.A.T.) y garantiza la autenticidad de su Origen y la Integridad de su contenido.

La página de Internet donde se encuentra el Sistema es: <http://www.cfdinomina.slp.gob.mx>

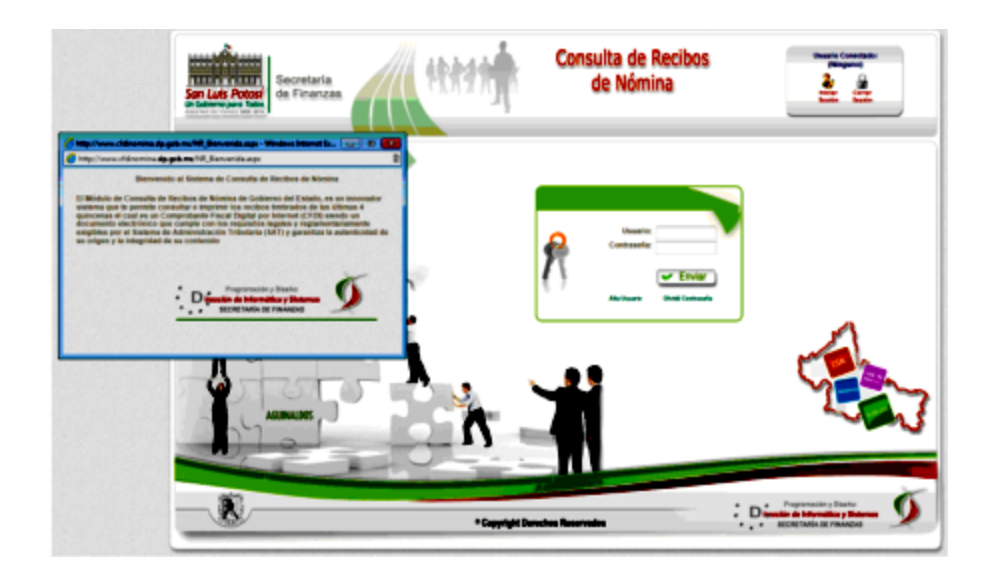

# <span id="page-4-0"></span>**1.2 Entrada al Sistema**

Consulta de Recibos de Nómina **BULDES** .<br>Diversion de Internation y St K \* Copyright Derechos Reservados

Para ingresar al Sistema es necesario contar con clave de Usuario y Contraseña.

Para darnos de alta en el Sistema como Administradores de Dependencia, Nómina Descentralizada o Pensiones se debera de solicitar en la Dirección de Nómina, para la alta como Empleados de Gobierno del Estado podremos hacerlo desde la pagina de acceso al Sitema solo damos un click en la liga de **Alta de Usuario;** y se nos presentara la siguiente pantalla:

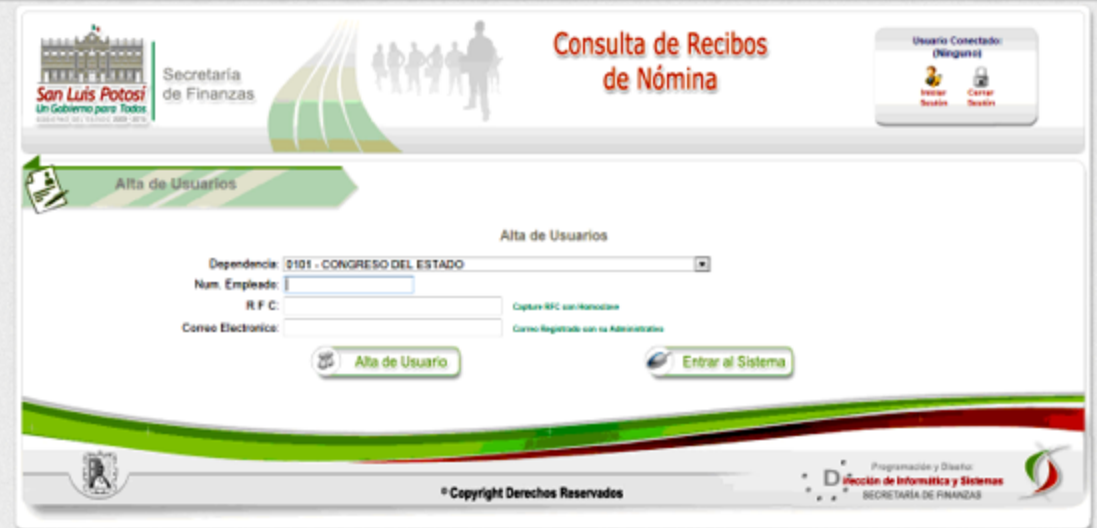

En esta pagina el usuario debera de capturar los siguientes datos:

- 1. **Dependencia:** Elija la Dpendencia en donde labora el empleado.
- 2. **Número de Empleado:** Capture el Número de Empleado.
- 3. **RFC:** Tecle el RFC del Empleado.
- 4. **Correo Electrónico:** Capture el Correo Electrónico que registro el empleado con su director administrativo.

**Nota:** Todos los datos son **obligatorios.**

Una vez capturados los datos se debera hacer click en el boton de **Alta de Usuario,** y si todos los datos capturados corresponden al usuario se enviara el siguiente mensaje:

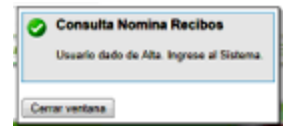

Y se enviara asi mismo un correo electronico al correo capturado en donde se le proporcionara su clave de acceso al sistema, hacemos click al boton de entrar al Sistema y podremos desde este momento consultar nuestros recibos. El Uso del Sistema lo podra verificar en el apartado de **Consulta de Empleado** de este mismo manual.

Nota. Favor de checar en caso de que el Correo con su alta como usuario no llegue a su Bandeja de Entrada, verifique su Correo No Deseado y ponga el Remitente como correo seguro.

# <span id="page-6-0"></span>**1.3 Niveles de Acceso**

### <span id="page-6-1"></span>**1.3.1 Administrador del Sistema**

#### <span id="page-6-2"></span>**1.3.1.1 Consultas**

#### <span id="page-6-3"></span>1.3.1.1.1 Empleados por Dependencia

En esta pantalla se podran consultar los datos generales de los Empleados por Dependencia y/o Dirección, al mismo tiempo que nos dara acceso a la captura o actualizacion del correo electrónico y a los recibos que tenga el Empleado en el Sistema.

La pantalla es la siguiente:

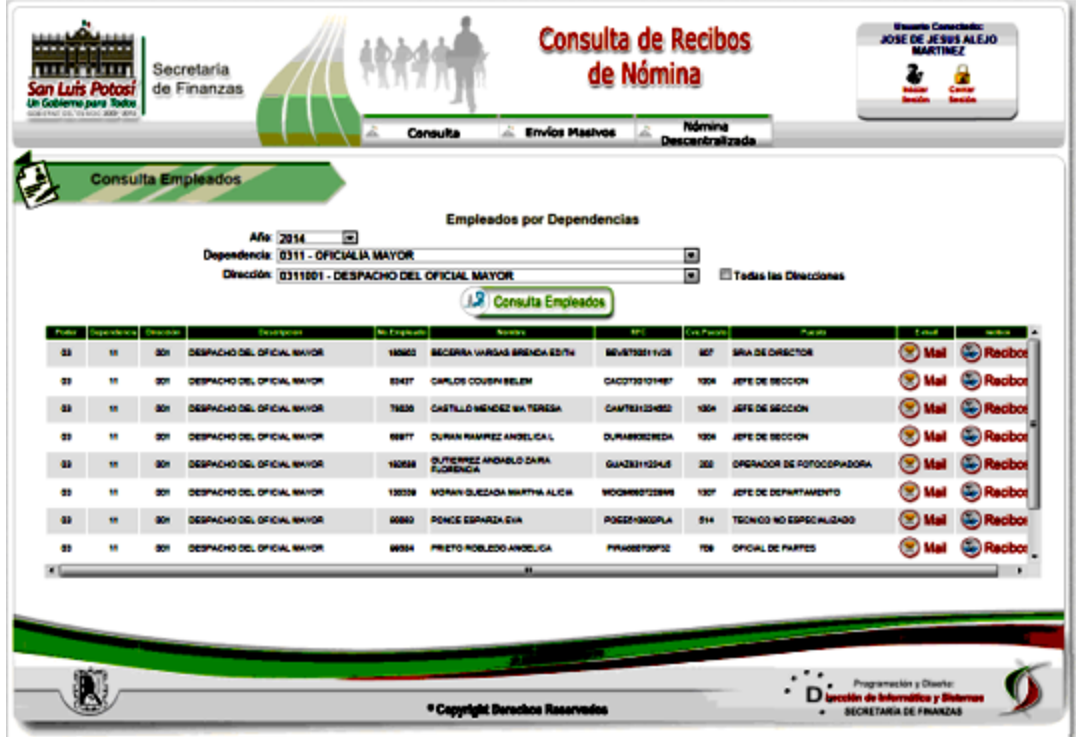

Como se puede observar se muestran los siguientes datos de los Empleados:

- 1. Dirección donde laboran los Empleados.
- 2. No. de Empleado.
- 3. Nombre del Empleado
- 4. RFC

:

- 5. Puesto
- 6. Descripción del Puesto

Y a la vez un boton para ir a la pagina de Correo Electronico y uno para ir a la pagina de los botones.

A continuacion explicaremos el botón de Correo Electrónico este nos llevara a la pagina donde actualizaremos el correo electronico del empleado como se muestra en la siguiente imagen:

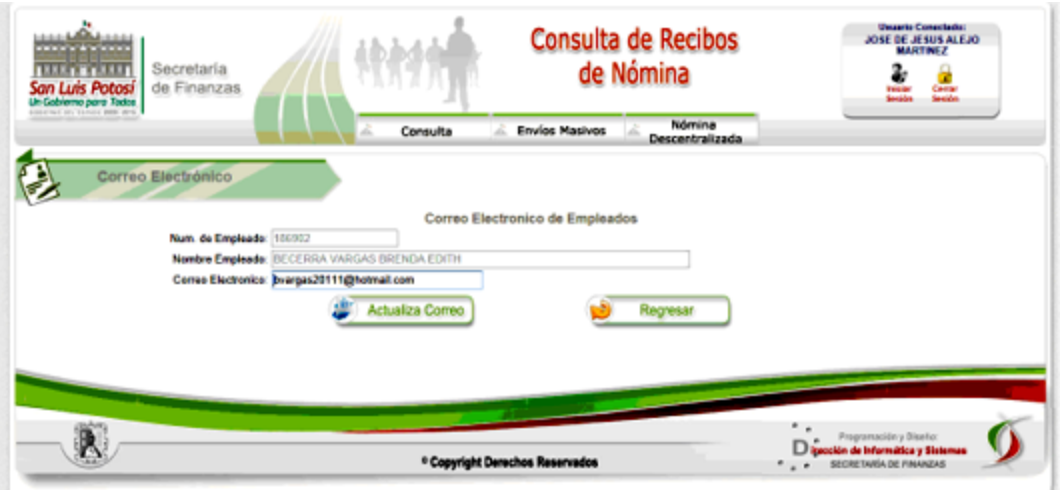

En esta pantalla solo tendremos que capturar el correo del empleado y hacer click en el botón de **Actualizar Correo**, en caso de que el empleado ya tuviera registrado un correo solo actualizaremos al que se capture, en caso contrario se dara de alta el correo.

El boton de **Regresar** nos redirecciona a la pagina de Empleados por Dependencia y nos deja la consulta que habiamos realizado.

Dentro de las opciones de los Datos del Empleado esta la de Recibos haciendo click en el boton muestra la pagina donde consultaremos los recibos del Empleado (**se tendran en el Sistema solo las ultimas 4 Quincenas**).

La página que se muestra es la siguiente:

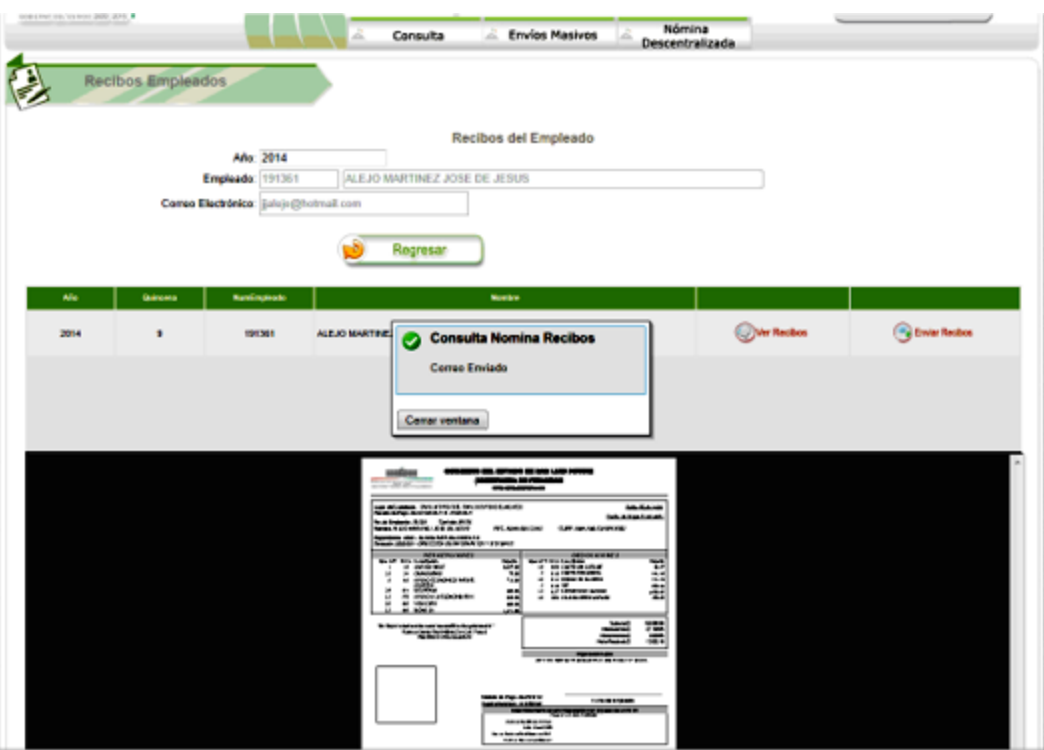

En esta pagina se nos mostraran los recibos disponibles para el empleado seleccionado, y los podremos enviar via correo electronico o visualizar en pantalla con los botones de **enviar correo** o **ver recibo.**

#### <span id="page-9-0"></span>1.3.1.1.2 Pensiones Alimenticias

En esta pantalla se podrán consultar los Recibos de las Pensiones Alimenticias que tienen los trabajadores, como se muestra en la siguiente pantalla:

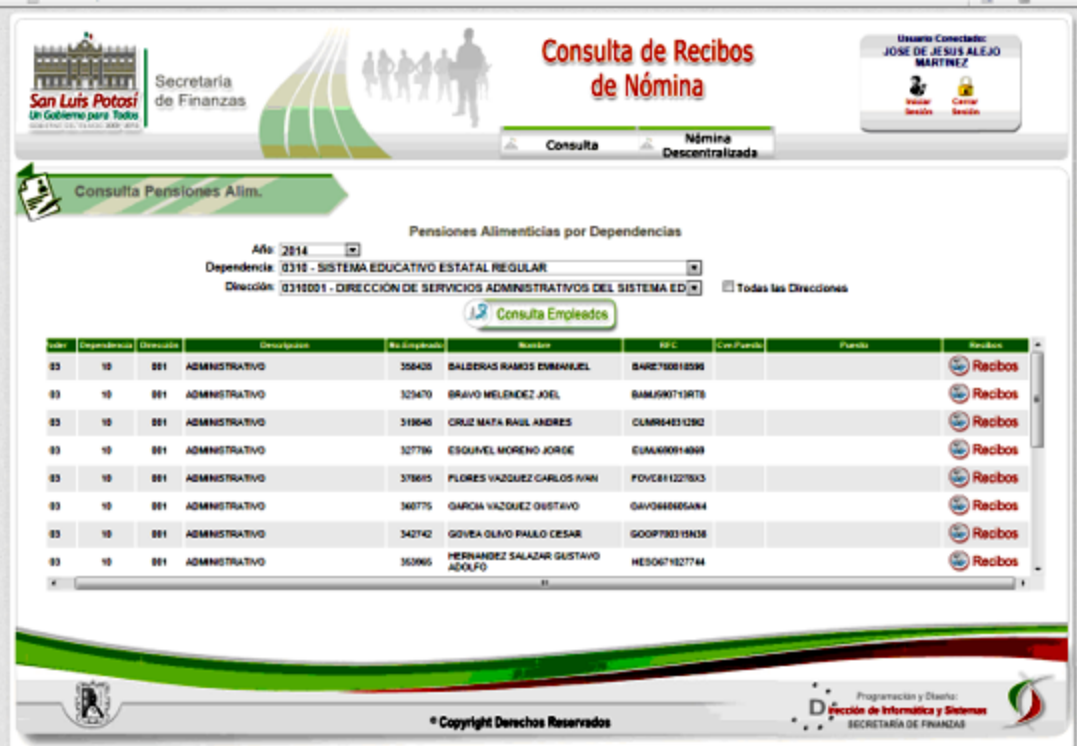

En esta pantalla se debera de seleccionar la dependencia y/o la Dirección de la cual se quiere realizar la consulta, una vez hecho esto hacemos click en el boton de Consulta de Empleados. y se mostraran todas los registros que cumplan con los parametros seleccionados , para consultar los recibos de las pensiones alimenticias del empleado hacemos click en el boton de Recibos y se mostrará la siguiente página:

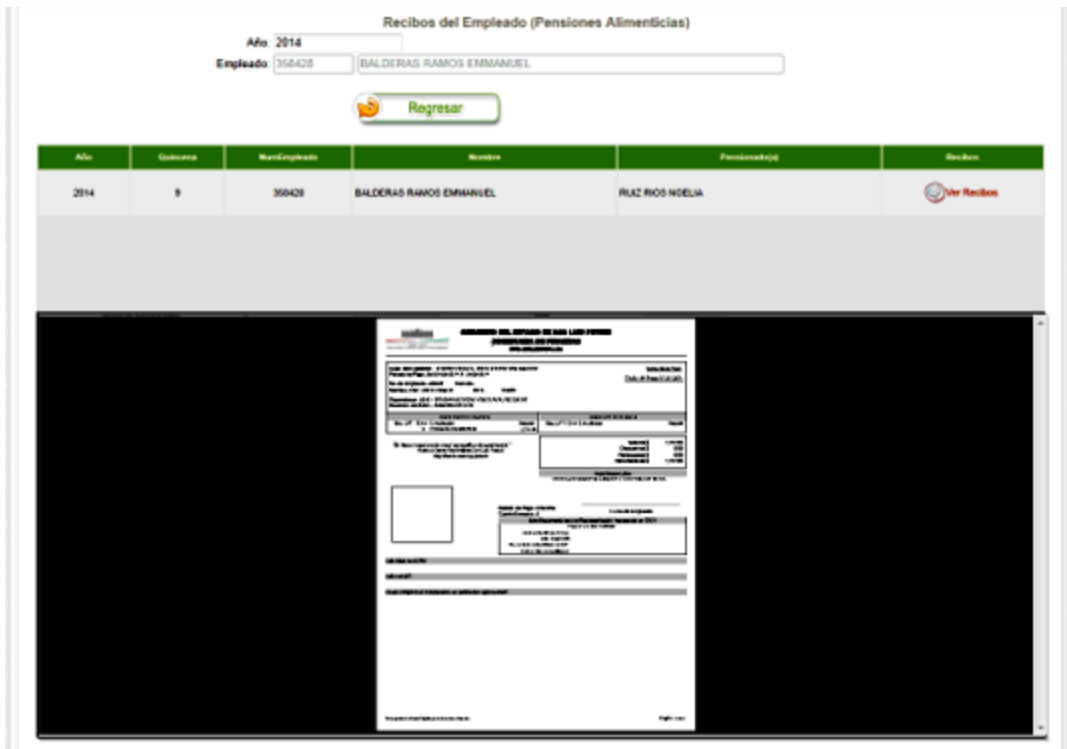

En esta pagina se mostraran los siguientes datos:

- 1. Año
- 2. Quincena
- 3. No. de Empleado
- 4. Nombre
- 5. Pensionado(a)

Al hacer click sobre el boton de **Ver Recibo** se mostrara el recibos en la página.

#### <span id="page-11-0"></span>1.3.1.1.3 Datos de Empleados

En esta página se realiza una consulta a los Datos de los Empleados y una Dependencia y/o Direccion.

Deberas de seleccionar los datos de Dependencia y Direccion y hacer click en el boton de **Consulta Empleados.**

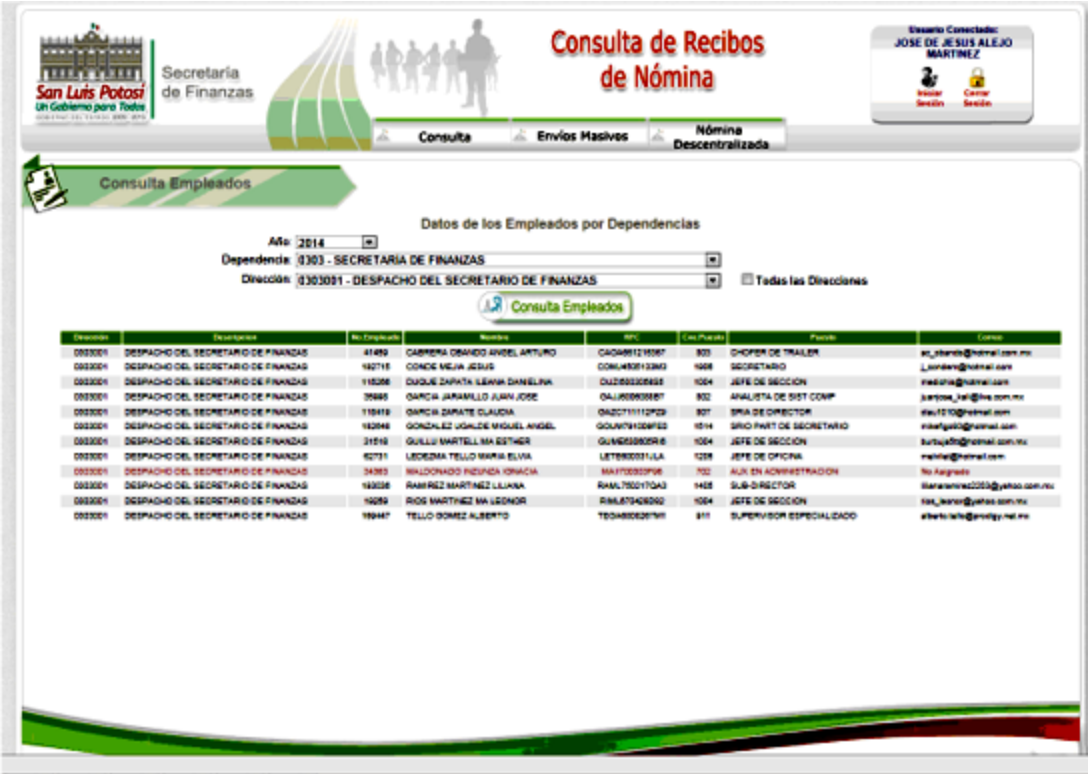

Los datos que se muestran son los siguientes:

- 1. Clave de Dirección
- 2. Direccion
- 3. No. de Empleado
- 4. Nombre
- 5. RFC
- 6. Clave de Puesto
- 7. Puesto
- 8. Correo

En caso de que el Empleado no tenga capturado un correo electrónico los datos del empleado apareceran en color café, para que a la brevedad sea asignado un correo.

<span id="page-12-0"></span>1.3.1.1.4 Quincenas Autorizadas

En esta página consultamos el status de las Quincenas que se procesado en el Sistema.

Los status son los siguientes:

- 1. **NO AUTORIZADA**: En este status se subio la informacion de los recibos para la revisión por parte del Departamento de Nóminas.
- 2. **AUTORIZADA**: Una vez que se ha realizado la revisión se hara click en el boton de Autorizar de la pantalla para autorizar la quincena, una vez realizada esta operación la información podrá ser consultada por todos los usuarios registrados en el Sistema.
- 3. **ENVIADA**: Una vez AUTORIZADA la Quincena se podrá enviar de manera masiva los recibos a los empleados con correo registrado.

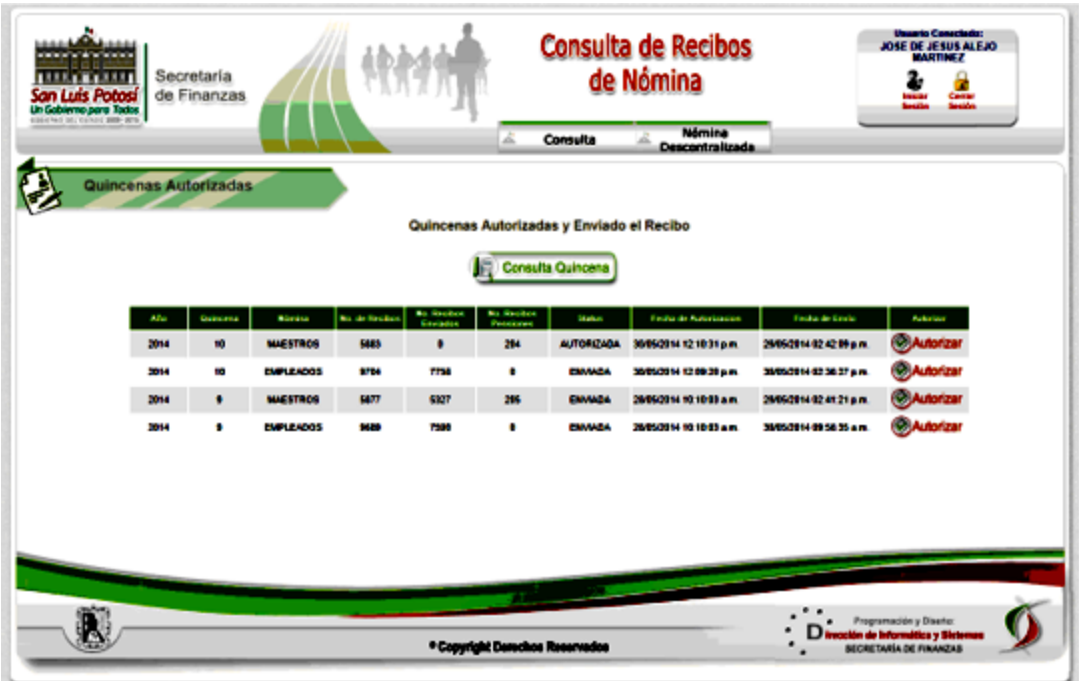

Los datos que se muestran en la consulta son los siguientes:

- 1. Año
- 2. Quincena
- 3. Nómina
- 4. No. de Recibos
- 5. No. Recibos Enviados
- 6. No. Recibos de Pensiones Alimenticias
- 7. Status Fecha de Autorización
- 8. Fecha de Envío

#### <span id="page-13-0"></span>1.3.1.1.5 Alta de Usuarios

En esta página se dará de Alta y Baja a usuarios del Sistema.

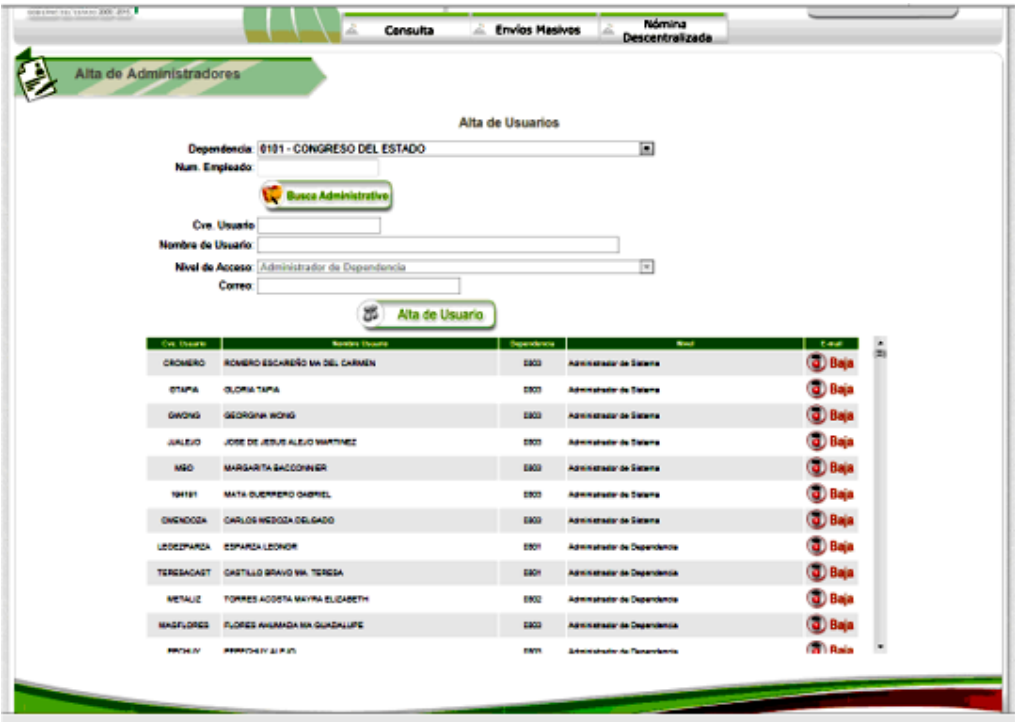

Para realizar la captura se deberá seleccionar la Dependencia donde labora el Nuevo Usuario, capturar su No. de Empleado y pulsar el botón de **Busca Administrativo**, si el empleado existe dentro de la dependencia el sistema mostrara los datos del Empleado, **Nombre de Usuario y su Correo Electronico**, con lo cual únicamente solo se deberá de capturar la clave de Usuario y seleccionar el Nivel de Acceso que tendrá el usuario, los niveles de acceso son los siguientes:

- 1. Administrador de Sistema
- 2. Administrador de Dependencia
- 3. Nómina Descentralizada
- 4. Consulta de Empleado
- 5. Consulta de Pensiones.

Una vez capturados los datos elija el botón de **Alta de Usuario**.

En la parte inferior podemos observar todos los usuarios dados de alta en el sistema con los siguientes datos:

- 1. Clave de Usuario.
- 2. Nombre de Usuario
- 3. Dependencia
- 4. Nivel de Acceso

Para dar de Baja a un usuario se busca dentro de los usuarios registrado y hacer click en el botón de **Baja** que tiene el usuario en sus datos.

#### <span id="page-14-0"></span>**1.3.1.2 Nómina Descentralizada**

#### <span id="page-14-1"></span>1.3.1.2.1 Archivos sin CFDI

En esta página se realiza el Envío de Archivos para su timbrado , asi como para la consulta de los Archivos que ya se enviaron.

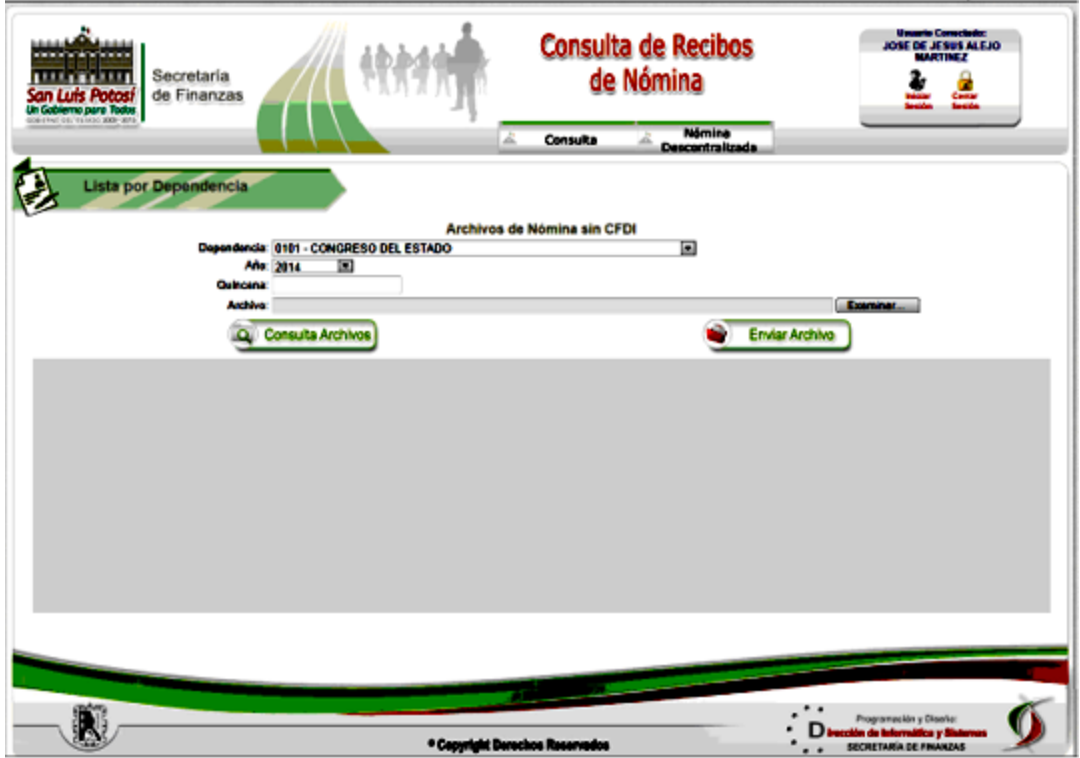

Para consultar los Archivos enviados haga click en el Botón de **Consulta Archivos** y los archivos que cumplan con los parametros seleccionados apareceran en la rejilla inferior y al final de cada uno de ellos una liga para la descarga del archivo.

Para Enviar un archivo para su timbrado se deberá de capturar a que Quincena corresponde el archivo, seleccionar el archivo que se desea enviar haciendo click en el botón de Examinar, una vez que tenemos estos datos hacemos click en el botón de Enviar Archivo y listo el sistema copia el Archivo para su timbrado por parte del Departamento de Nóminas.

#### <span id="page-15-0"></span>1.3.1.2.2 Archivos con CFDI

En esta página se realiza el Envío de Archivos Timbrados , asi como para la consulta de los Archivos que ya se enviaron.

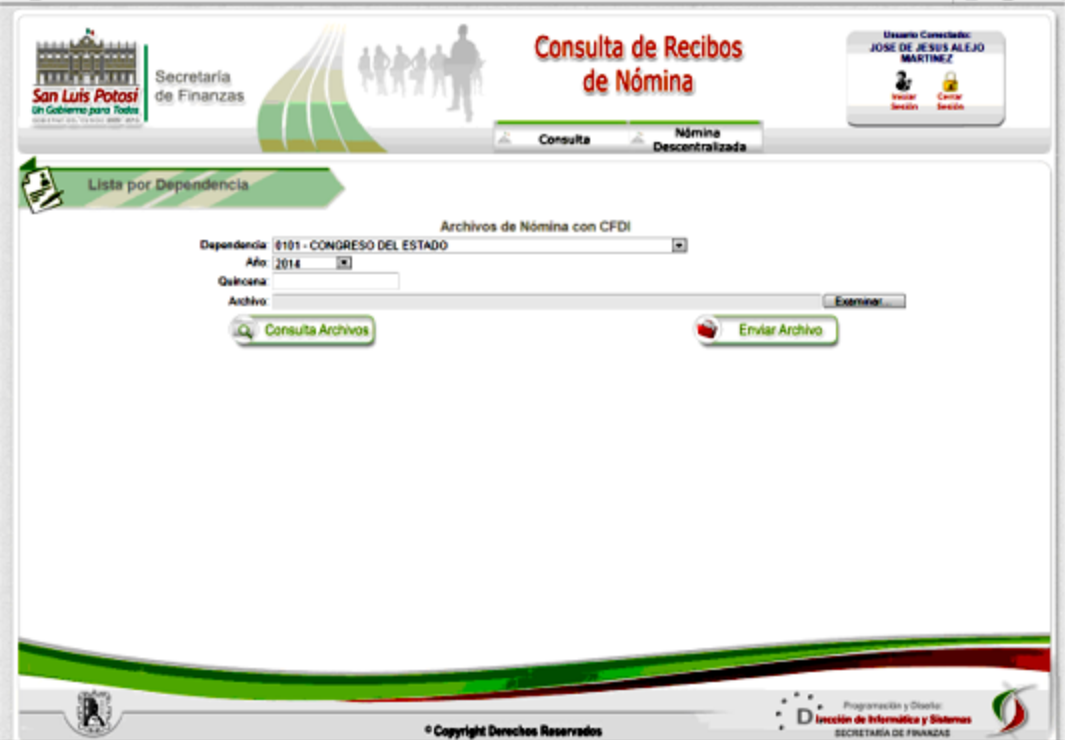

Para consultar los Archivos enviados haga click en el Botón de **Consulta Archivos** y los archivos que cumplan con los parametros seleccionados apareceran en la rejilla inferior y al final de cada uno de ellos una liga para la descarga del archivo.

Para Enviar un archivo Timbrado se debera de capturar a que Quincena corresponde el archivo, seleccionar el archivo que se desea enviar haciendo click en el botón de Examinar, una vez que tenemos estos datos hacemos click en el botón de Enviar Archivo y listo el sistema copia el Archivo timbrado y estara a disposicion de cada una de las dependencias.

# <span id="page-16-0"></span>**1.3.2 Administrador de Dependencia**

#### <span id="page-16-1"></span>**1.3.2.1 Empleados por Dependencia**

En esta pantalla se podrán consultar los datos generales de los Empleados por Dependencia y/o Dirección, al mismo tiempo nos dará acceso a la captura o actualización del correo electrónico y a los recibos que tenga el Empleado en el Sistema como se muestra en la siguiente pantalla:

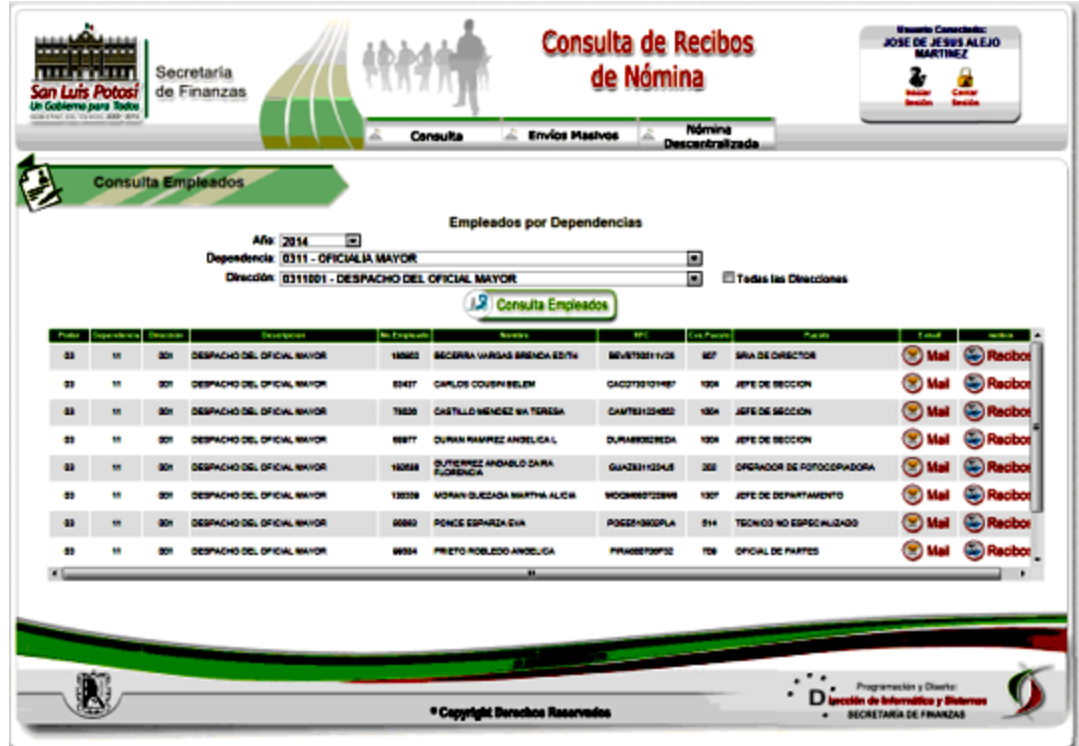

En esta pantalla se muestran los siguientes datos de los Empleados:

- 1. Dirección donde laboran los Empleados.
- 2. No. de Empleado.
- 3. Nombre del Empleado
- 4. RFC
- 5. Puesto
- 6. Descripción del Puesto

Y a la vez un botón para ir a la página de Correo Electrónico y uno para ir a la página de los Recibos.

A continuación explicaremos el botón de Correo Electrónico este nos llevará a la pagina donde actualizaremos el correo electrónico del empleado como se muestra en la siguiente imagen:

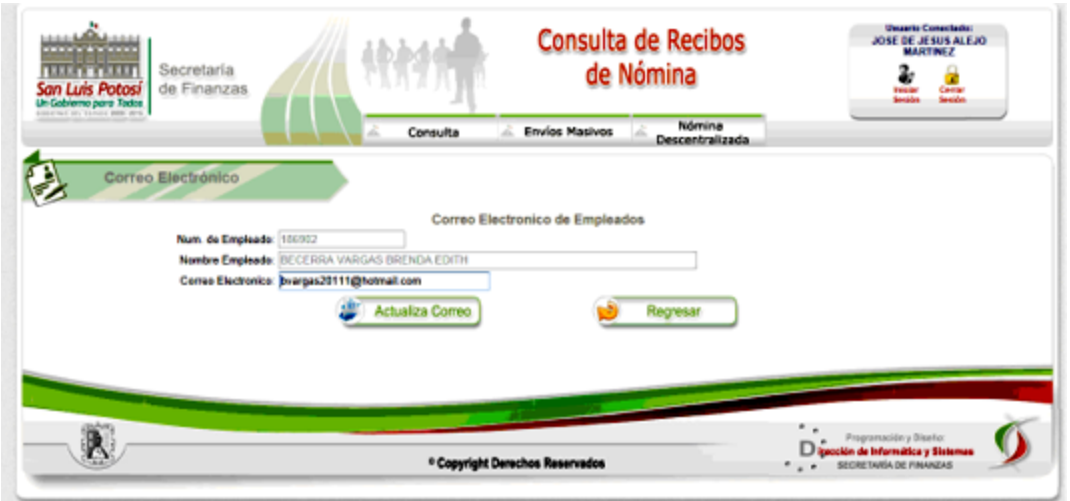

En esta pantalla solo tendremos que capturar el correo del empleado y hacer click en el botón de **Actualizar Correo**, en caso de que el empleado ya tuviera registrado un correo solo actualizaremos al que se capture, en caso contrario se dara de alta el correo.

El botón de **Regresar** nos redirecciona a la página de Empleados por Dependencia y nos deja la consulta que habiamos realizado.

Dentro de las opciones de los Datos del Empleado esta la de Recibos haciendo click en el botón nos muestra la página donde consultaremos los recibos del Empleado (**se tendrán en el Sistema solo las ultimas 4 Quincenas**).

La página que se muestra es la siguiente:

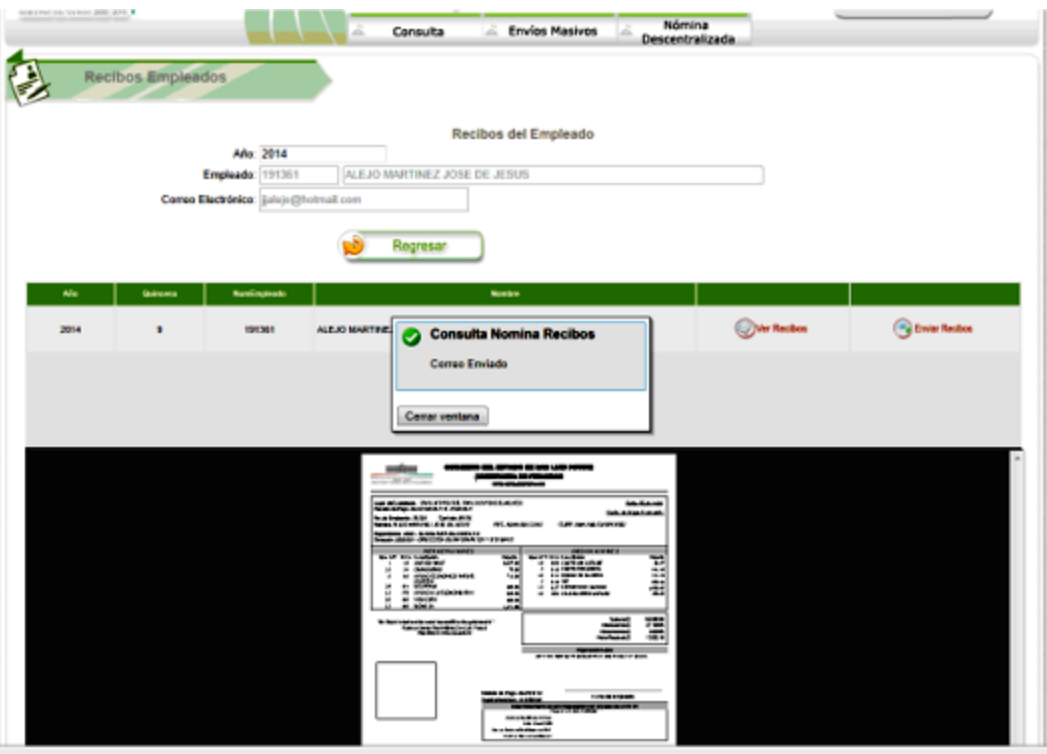

En esta página se muestran los recibos disponibles para el empleado seleccionado, y se podrán enviar vía correo electrónico o visualizar en pantalla con los botones de **enviar correo** o **ver recibo.**

#### <span id="page-19-0"></span>**1.3.2.2 Pensiones Alimenticias**

En esta pantalla se podrán consultar los Recibos de las Pensiones Alimenticias que tienen los trabajadores.

La página es la siguiente:

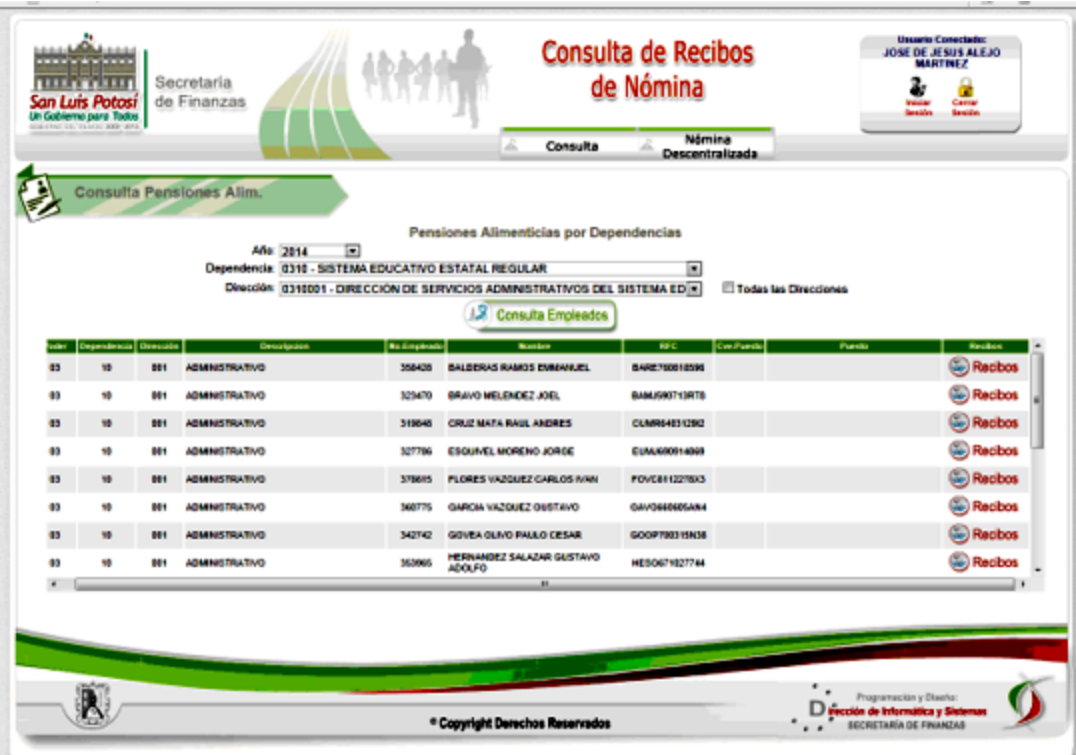

En esta pantalla se deberá seleccionar la dependencia y/o la Dirección de la cual se quiere realizar la consulta, una vez hecho esto hacemos click en el botón de Consulta de Empleados. y se mostrarán todos los registros que cumplan con los parametros seleccionados , para consultar los recibos de las pensiones alimenticias del empleado hacemos click en el botón de Recibos y se mostrará la siguiente página:

*© 2014 Gobierno del Estado de San Luís Potosí*

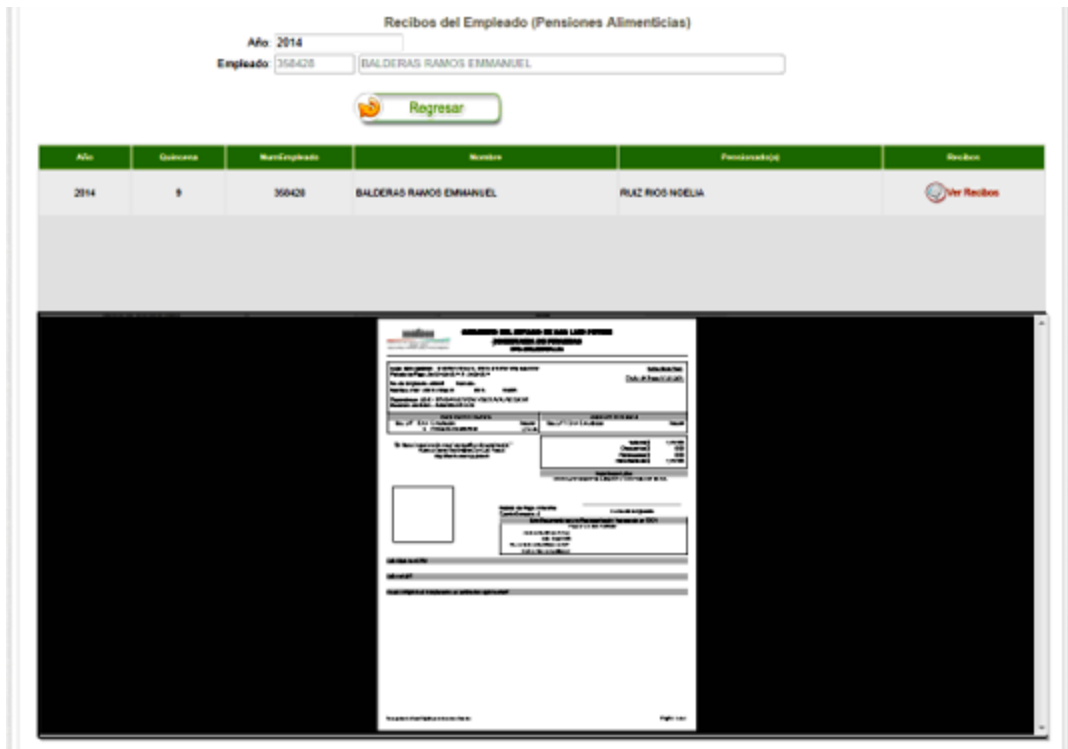

En esta página se mostrarán los siguientes datos:

- 1. Año
- 2. Quincena
- 3. No. de Empleado
- 4. Nombre
- 5. Pensionado(a)

Al hacer click sobre el botón de **Ver Recibo** se mostrara el recibos en la página.

#### <span id="page-21-0"></span>**1.3.2.3 Datos de Empleados**

En esta página se podrá realizar la consulta a los Datos de los Empleados y una dependencia y/o Direccion.

Deberás de seleccionar los datos de Dependencia y Direccion y hacer click en el botón de **Consulta Empleados.**

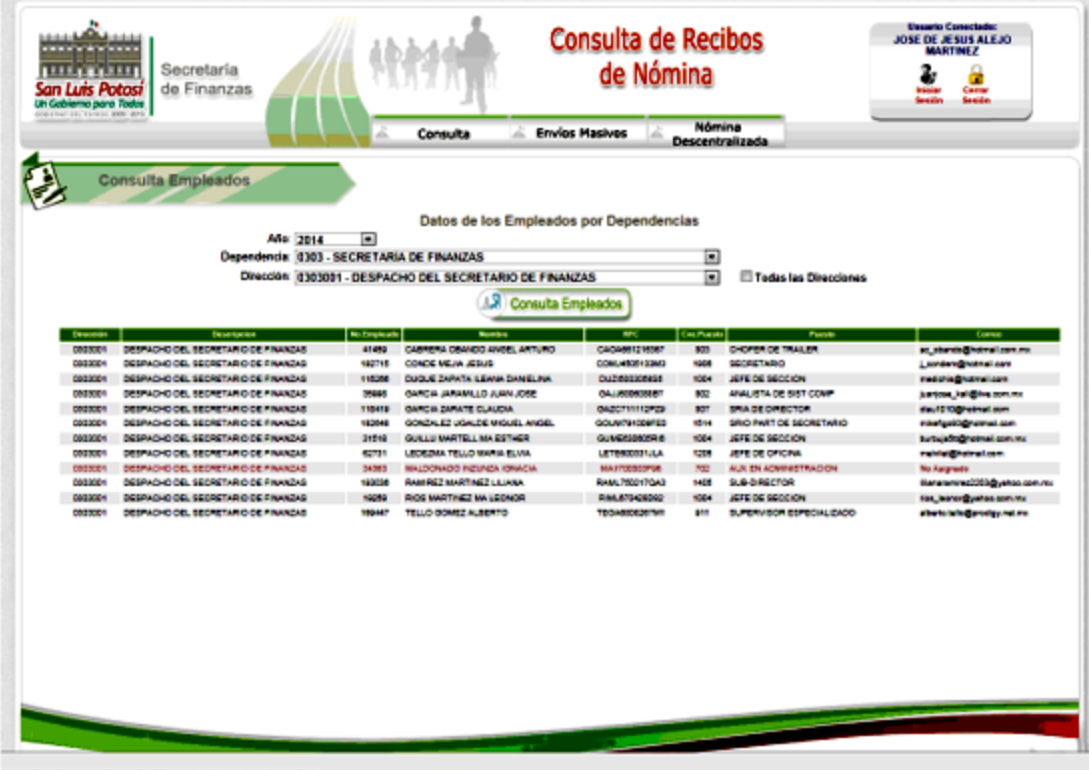

Los datos que se muestran son los siguientes:

- 1. Clave de Dirección
- 2. Dirección
- 3. No. de Empleado
- 4. Nombre
- 5. RFC
- 6. Clave de Puesto
- 7. Puesto
- 8. Correo

En caso de que el Empleado no tenga capturado un correo electrónico los datos del empleado apareceran en color café, para que a la brevedad sea asignado un carreo.

# <span id="page-22-0"></span>**1.3.3 Nómina Descentralizada**

#### <span id="page-22-1"></span>**1.3.3.1 Archivos sin CFDI**

Esta página nos sirve para el Envío de Archivos para su timbrado, asi como para la consulta de los Archivos que ya se enviaron.

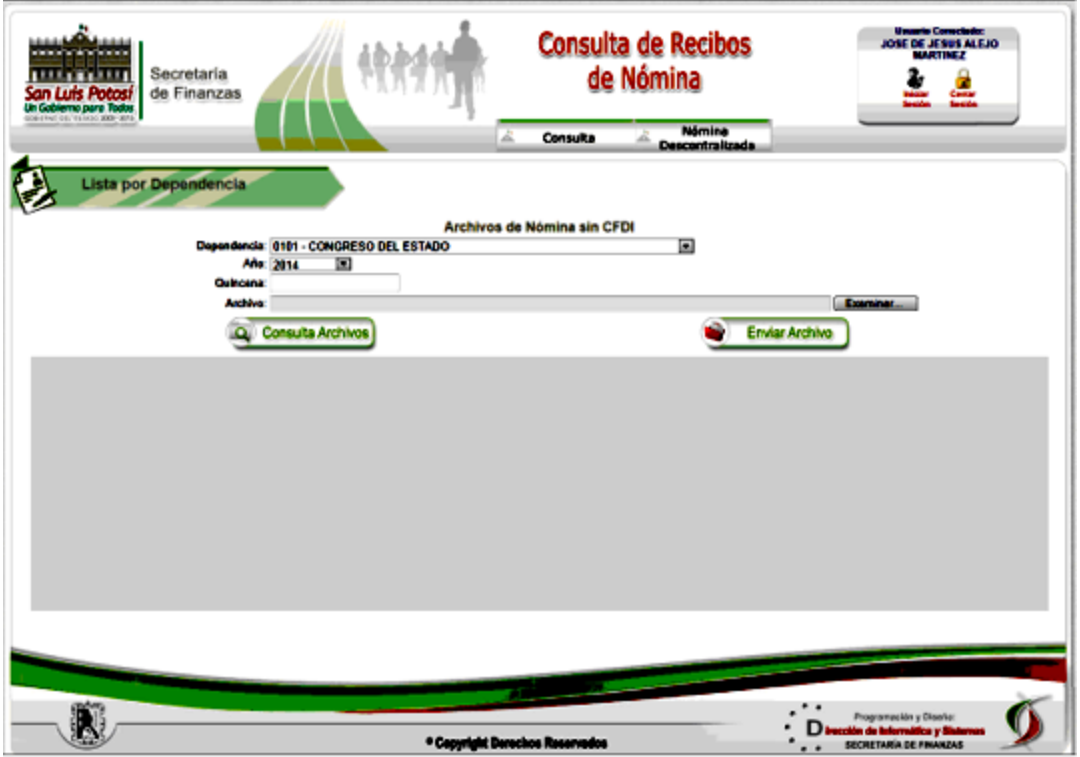

Para consultar los Archivos enviados haga click en el Botón de **Consulta Archivos** y los archivos que cumplan con los parametros seleccionados apareceran en la rejilla inferior y al final de cada uno de ellos una liga para la descarga del archivo.

Para Enviar un archivo para su timbrado se deberá de capturar a que Quincena corresponde el archivo, seleccionar el archivo que se desea enviar haciendo click en el botón de Examinar, una vez que tenemos estos datos hacemos click en el botón de Enviar Archivo y listo el sistema copiará el Archivo para su timbrado por parte del Departamento de Nóminas.

#### <span id="page-23-0"></span>**1.3.3.2 Archivos con CFDI**

Esta página nos sirve para el Envío de Archivos Timbrados , asi como para la consulta de los Archivos que ya se enviaron.

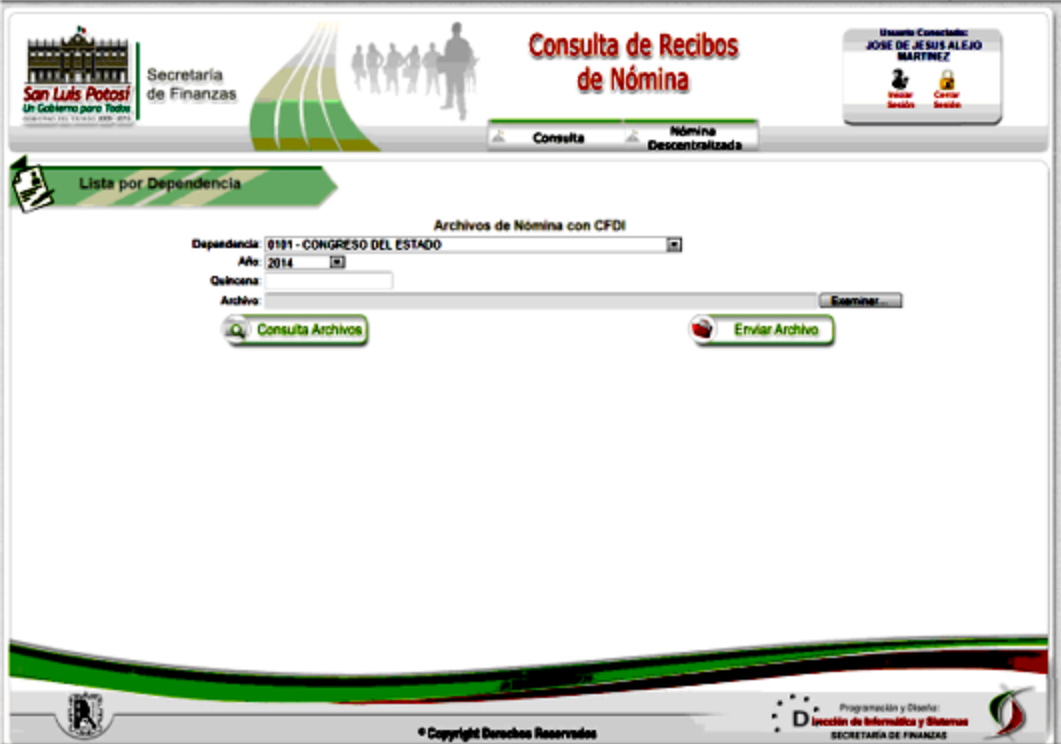

Para consultar los Archivos enviados haga click en el Botón de **Consulta Archivos** y los archivos que cumplan con los parametros seleccionados apareceran en la rejilla inferior y al final de cada uno de ellos una liga para la descarga del archivo.

Para Enviar un archivo Timbrado se debera de capturar a que Quincena corresponde el archivo, seleccionar el archivo que se desea enviar haciendo click en el boton de Examinar, una vez que tenemos estos datos hacemos click en el botón de Enviar Archivo y el sistema copiará el Archivo timbrado y estará a disposicion de cada una de las dependencias.

*© 2014 Gobierno del Estado de San Luís Potosí*

# <span id="page-24-0"></span>**1.3.4 Consulta Empleado**

#### <span id="page-24-1"></span>**1.3.4.1 Consulta de Recibos**

En esta página se consultan los recibos del Empleado al cual corresponde la clave de Usuario.

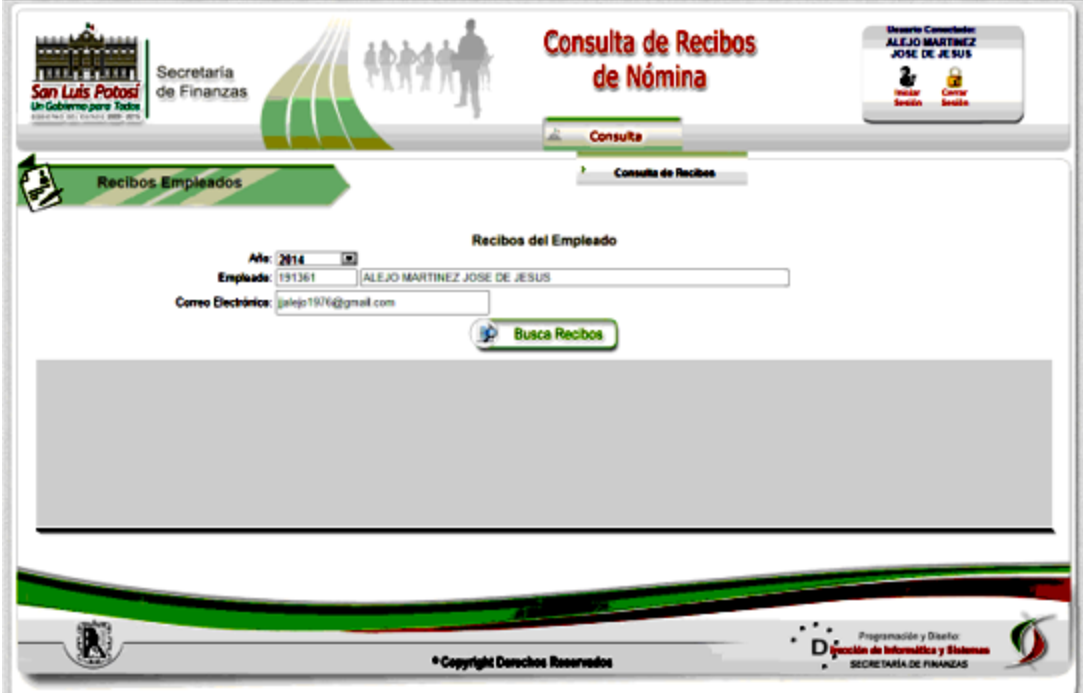

Ya en la página solo tendremos que pulsar un click en el botón de **Busca Recibos.**

Una vez que se realiza la consulta de los recibos del Empleado, se mostrarán los siguientes datos:

- 1. Año
- 2. Quincena
- 3. No. de Empleado
- 4. Nombre
- 5. Botones para **Ver** y **Enviar Recibo**

Con estos botones podremos ver el recibo en pantalla o enviarlo por correo al que tiene registrado el empleado.

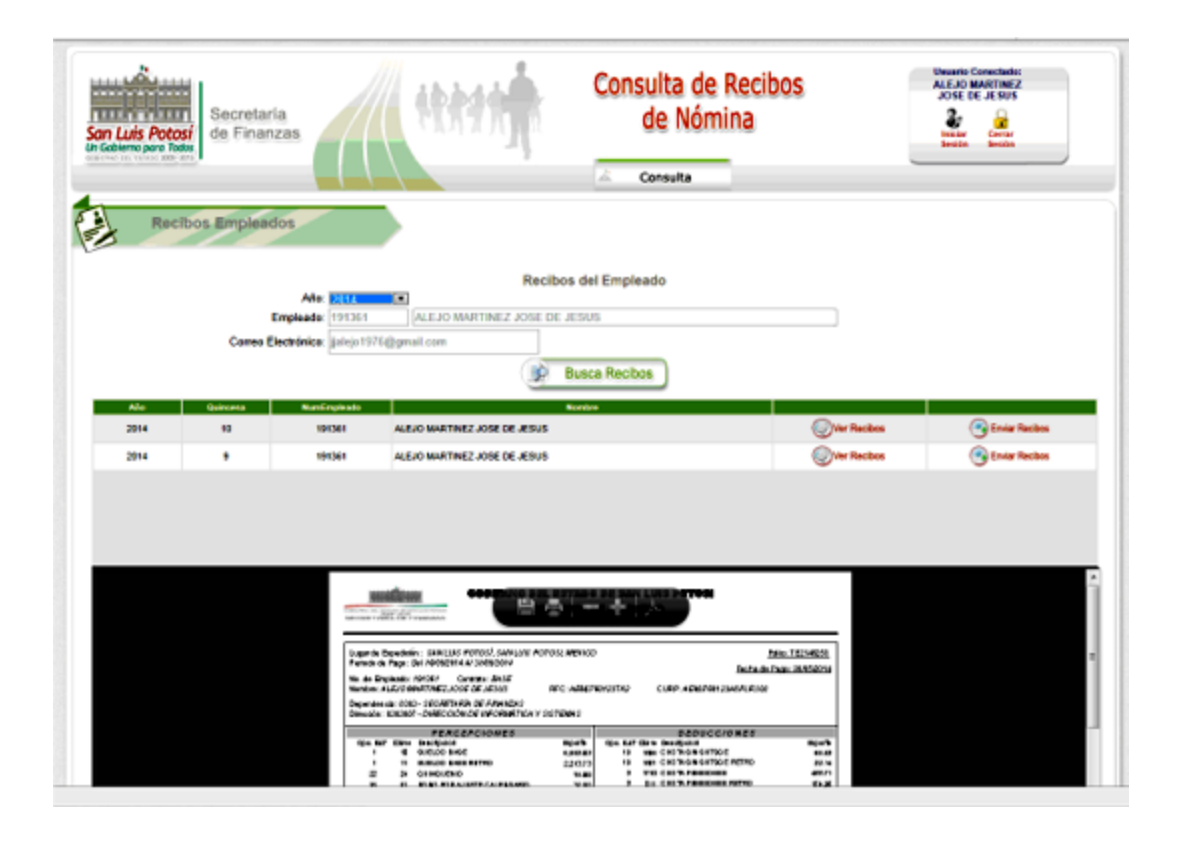

## <span id="page-26-0"></span>**1.3.5 Consulta de Pensiones**

#### <span id="page-26-1"></span>**1.3.5.1 Consulta de Recibos de Empleados**

En esta página se consultan los recibos del Empleado que se solicite, por lo cual debemos seleccionar la dependencia donde labora el empleado y su número de Empleado.

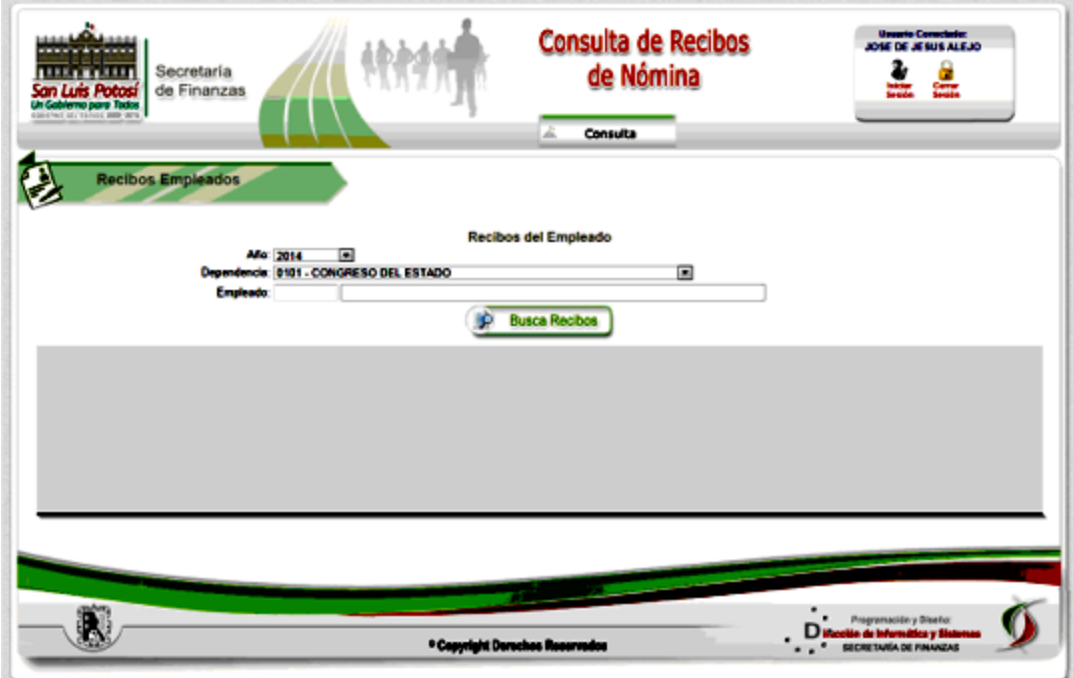

Una vez con los datos capturados hacer click en el Botón de **Buscar Recibos.**

Realizandose la consulta de los recibos del Empleado, y se mostrarán los siguientes datos:

- 1. Año
- 2. Quincena
- 3. No. de Empleado
- 4. Nombre
- 5. Botones para **Ver.**

Con el botón de Ver Recibos podremos observar el recibo en pantalla.

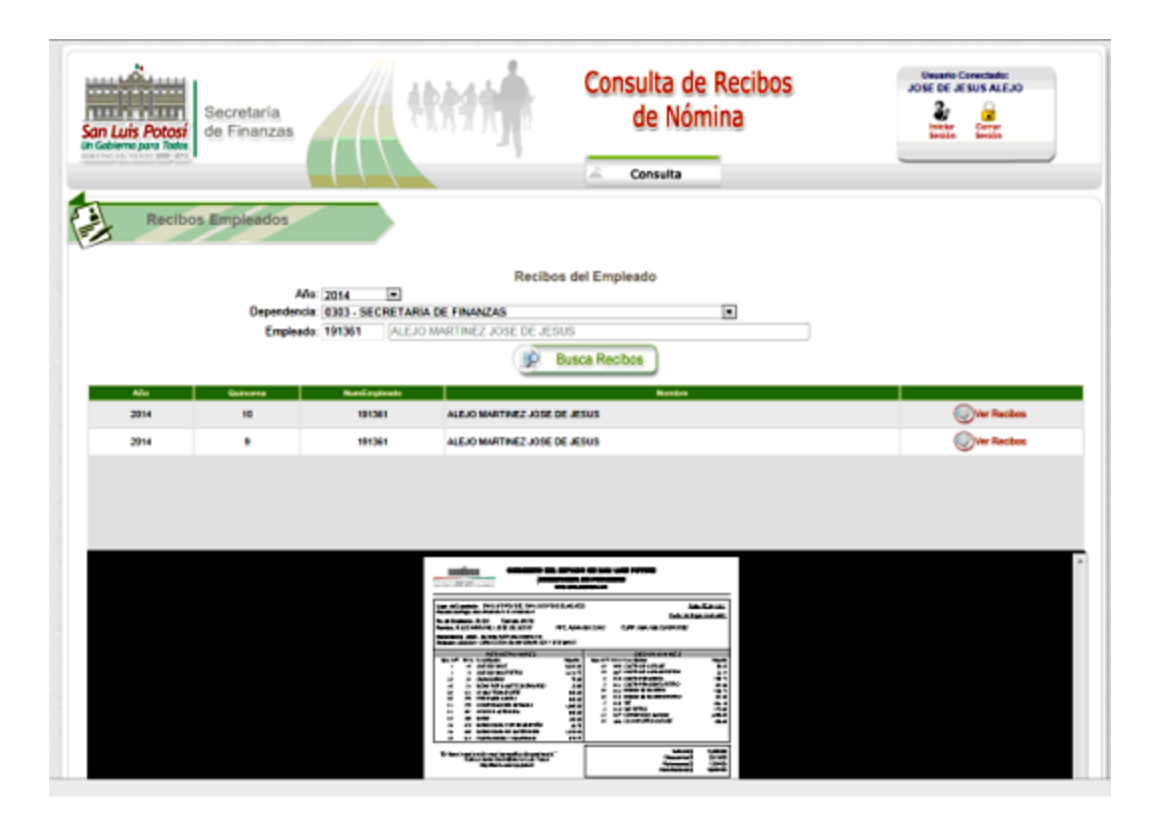

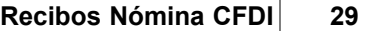

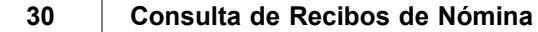